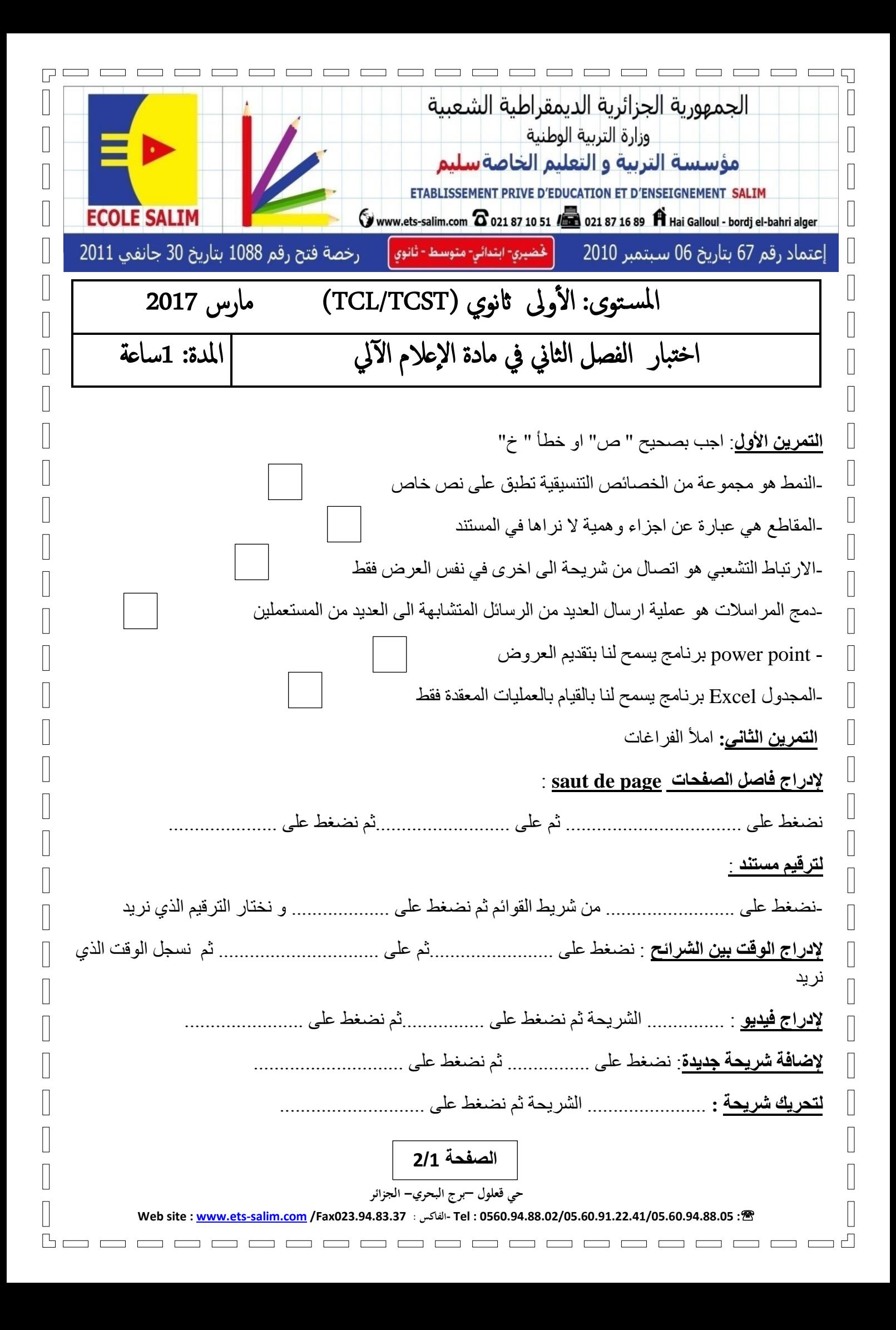

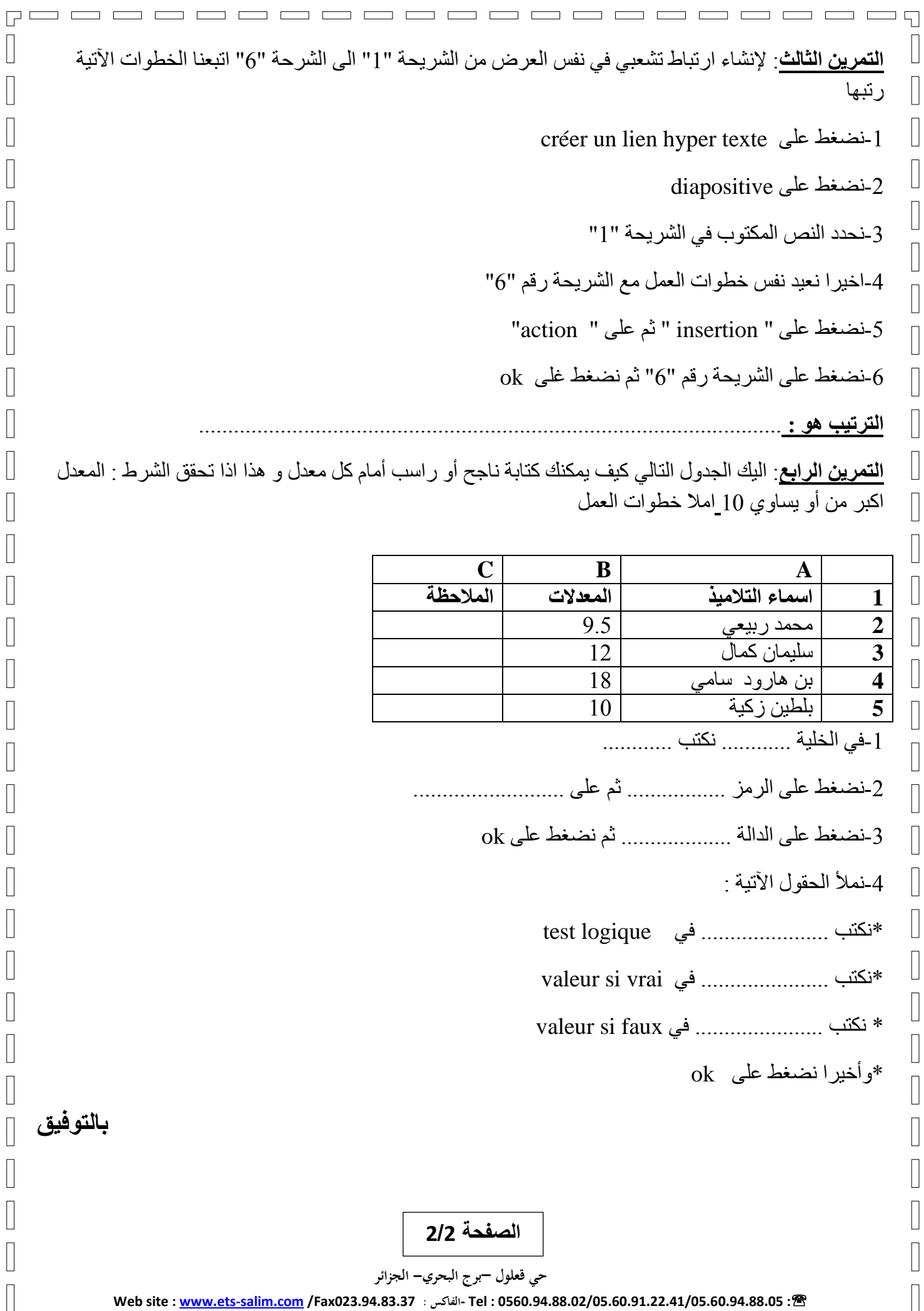

 $\begin{bmatrix} \phantom{-} \end{bmatrix}$ 

 $\sqrt{2}$ 

 $\begin{bmatrix} \phantom{-} \end{bmatrix}$ 

 $\begin{bmatrix} \phantom{-} \end{bmatrix}$ 

 $\begin{bmatrix} \phantom{-} \end{bmatrix}$ 

 $\begin{bmatrix} \phantom{-} \end{bmatrix}$ 

 $\sqrt{2}$ 

 $\begin{bmatrix} \phantom{-} \end{bmatrix}$ 

 $\begin{bmatrix} \phantom{-} \end{bmatrix}$ 

 $\begin{bmatrix} \phantom{-} \end{bmatrix}$ 

 $\begin{bmatrix} \phantom{-} \end{bmatrix}$ 

 $\sqrt{2}$ 

 $\begin{bmatrix} \phantom{-} \end{bmatrix}$ 

 $\begin{bmatrix} \phantom{-} \end{bmatrix}$ 

 $\sqrt{2}$ 

 $\Box$ 

 $\Box$ 

 $\Box$ 

 $\overline{\phantom{a}}$ 

 $\sqrt{2}$ 

 $\Box$ 

 $\begin{bmatrix} \phantom{-} \end{bmatrix}$ 

 $\overline{\phantom{a}}$ 

 $\overline{\phantom{a}}$ 

 $\mathbb{R}$ 

 $\sqrt{2}$ 

 $\mathbb{R}$ 

 $\Box$ 

 $\overline{\phantom{0}}$ 

 $\overline{\phantom{a}}$ 

 $\overline{\mathbb{I}}$ 

 $\begin{bmatrix} \phantom{-} \end{bmatrix}$ 

 $\begin{bmatrix} \phantom{-} \end{bmatrix}$ 

 $\overline{\phantom{a}}$ 

 $\begin{bmatrix} \phantom{-} \end{bmatrix}$ 

 $\sqrt{2}$ 

**Web site : [www.ets-salim.com](http://www.ets-salim.com/) /Fax023.94.83.37 : الفاكس- Tel : 0560.94.88.02/05.60.91.22.41/05.60.94.88.05 :**

**Boooooooooooooooooo**oooo

**التصحيح النموذجي**

 $\Box$ 

 $\Box$ 

 $\overline{\phantom{a}}$ 

 $\begin{bmatrix} \phantom{-} \end{bmatrix}$ 

 $\begin{bmatrix} \phantom{-} \end{bmatrix}$ 

 $\sqrt{2}$ 

 $\Box$ 

**حي قعلول –برج البحري- الجزائر التمرين األول**: اجب بصحيح " ص" او خطأ " خ " -النمط هو مجموعة من الخصائص التنسيقية تطبق على نص خاص -المقاطع هي عبارة عن اجزاء وهمية ال نراها في المستند -دمج المراسالت هو عملية ارسال العديد من الرسائل المتشابهة الى العديد من المستعملين-االرتباط التشعبي هو اتصال من شريحة الى اخرى في نفس العرض فقط - point power برنامج يسمح لنا بتقديم العروض التفاعلية -المجدول Excel برنامج يسمح لنا بالقيام بالعمليات المعقدة فقط **التمرين الثاني:** امأل الفراغات **إلدراج فاصل الصفحات page de saut** : نضغط على page en mise ثم على page de saut ثم نضغط على page **لترقيم مستند** : -نضغط على page en mise من شريط القوائم ثم نضغط على page de saut و نختار الترقيم الذي نريد **إلدراج الوقت بين الشرائح** : نضغط على diaporama ثم على minutage du vérification ثم نسجل الوقت الذي نريد **إلدراج فيديو** : نحدد الشريحة ثم نضغط على insertion ثم نضغط على vidéo **إلضافة شريحة جديدة**: نضغط على accueil ثم نضغط على diapositive nouvelle **لتحريك شريحة :** نحدد الشريحة ثم نضغط على animation **التمرين الثالث**: إلنشاء ارتباط تشعبي في نفس العرض من الشريحة "1" الى الشرحة "6" اتبعنا الخطوات اآلتية رتبها créer un lien hyper texte على نضغط-1 -2نضغط على diapositive -3نحدد النص المكتوب في الشريحة "1" خ ص خ ص ص خ

**Web site : [www.ets-salim.com](http://www.ets-salim.com/) /Fax023.94.83.37 : الفاكس- Tel : 0560.94.88.02/05.60.91.22.41/05.60.94.88.05 :**  -4اخيرا نعيد نفس خطوات العمل مع الشريحة رقم "6" -5نضغط على " insertion " ثم على " action " -6نضغط على الشريحة رقم "6" ثم نضغط غلى ok **الترتيب هو** : 3 – 5 – 1 – 2 – 6 - 4

**التمرين الرابع**: اليك الجدول التالي كيف يمكنك كتابة ناجح أو راسب أمام كل معدل و هذا اذا تحقق الشرط : المعدل اكبر من أو يساوي 11 امال خطوات العمل و الجدول

 $\mathbf{r}$ 

 $\Box$ 

 $\overline{\mathsf{L}}$ 

 $\Box$ 

 $\sqrt{2}$ 

 $\Box$ 

 $\overline{\phantom{a}}$ 

 $\mathbb{R}$ 

 $\sqrt{2}$ 

 $\sqrt{ }$ 

 $\overline{\phantom{a}}$ 

 $\overline{\phantom{a}}$ 

 $\overline{\phantom{a}}$ 

 $\sqrt{2}$ 

 $\Box$ 

 $\overline{\phantom{a}}$ 

 $\Box$ 

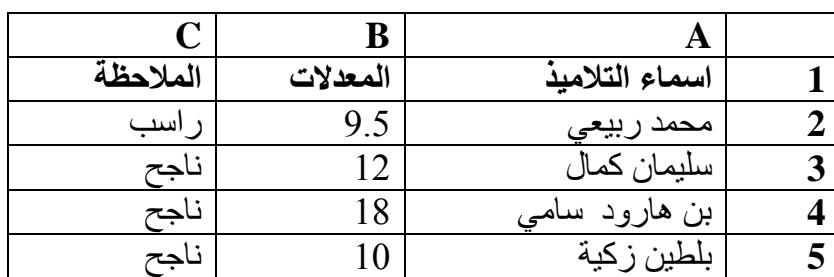

-1في الخلية **2C** نكتب **=**

 $\begin{bmatrix} \end{bmatrix}$ 

 $\begin{bmatrix} \phantom{-} \end{bmatrix}$ 

 $\begin{bmatrix} \phantom{-} \end{bmatrix}$ 

 $\begin{bmatrix} \phantom{-} \\ \phantom{-} \end{bmatrix}$ 

 $\begin{bmatrix} 1 \\ 1 \end{bmatrix}$ 

 $\sqrt{2}$ 

 $\Box$ 

 $\Box$ 

 $\overline{\mathbb{R}}$ 

 $\begin{bmatrix} 1 \\ 2 \end{bmatrix}$ 

 $\begin{bmatrix} \phantom{-} \end{bmatrix}$ 

 $\begin{bmatrix} 1 \\ 2 \end{bmatrix}$ 

 $\begin{bmatrix} 1 \\ 2 \end{bmatrix}$ 

 $\begin{bmatrix} 1 \\ 2 \end{bmatrix}$ 

 $\begin{bmatrix} 1 & 1 \\ 1 & 1 \end{bmatrix}$ 

 $\begin{bmatrix} \phantom{-} \end{bmatrix}$ 

 $\begin{bmatrix} \phantom{-} \end{bmatrix}$ 

 $\begin{bmatrix} \phantom{-} \end{bmatrix}$ 

 $\Box$ 

 $\mathsf{I}$ 

-2نضغط على الرمز ∑ ثم على **fonctions autres**

-3نضغط على الدالة Si ثم نضغط على ok

4-نملأ الحقول الآتية :

test logique في **C2 >=** :نكتب\*

\*نكتب: ناجح في vrai si valeur

\* نكتب: راسب في faux si valeur

\*وأخيرا نضغط على ok

**حي قعلول –برج البحري- الجزائر**

**Web site : [www.ets-salim.com](http://www.ets-salim.com/) /Fax023.94.83.37 : الفاكس- Tel : 0560.94.88.02/05.60.91.22.41/05.60.94.88.05 :**